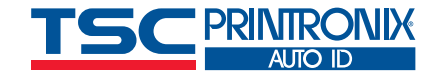

<?xml version="1.0" encoding="UTF-8" cetalue>

### <job type="ODV">

<odvCodeDetail version="1" failure="false"> <data type="ascil" size="28"> <ascii>[START C]8030[Code B]1[STOP]</ascii></c <property name="symbology" value="Code 128"/> <property name="orientation" value="picket"/> <property name="gradeOverall" value="A (4.0)"/>

# **Obtenir les données du rapport de contrôle des codes-barres**

Guide du technicien

# **Introduction**

ODV est une fonctionnalité puissante des imprimantes TSC Printronix Auto ID T8000 et T6000e qui permet aux clients d'être certains que le code-barres de chaque étiquette est évalué automatiquement. Tous les codes-barres qui se situent en dessous du seuil réglé entraîneront le retrait de l'étiquette complète, sa surimpression et sa réimpression sans l'intervention d'un opérateur.

L'étiquette est donc contrôlée et évaluée, mais ce n'est pas tout. ODV collecte également des données dont le client dispose et qui peuvent être utilisées pour faire la preuve non seulement du niveau d'évaluation de l'étiquette, mais encore des détails de l'erreur, afin de pouvoir prendre des mesure correctives si nécessaire.

Ce guide du technicien fournira des exemples d'informations dont ODV dispose et de la manière dont elles peuvent être utilisées pour se défendre contre les rétrofacturations.

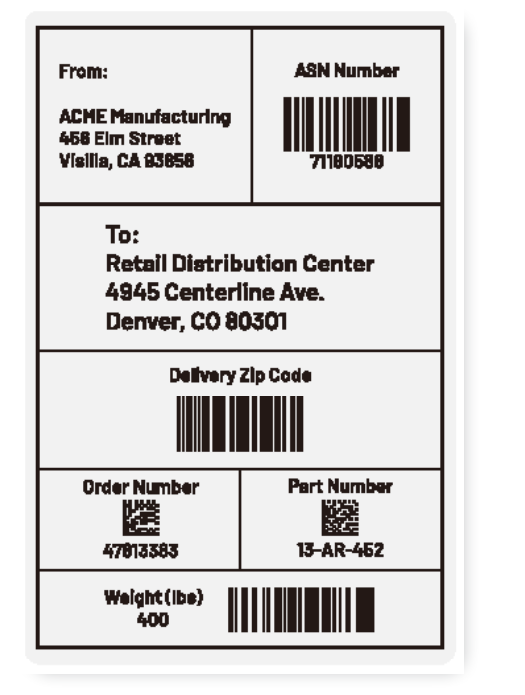

Figure 1 : exemple d'étiquette 1

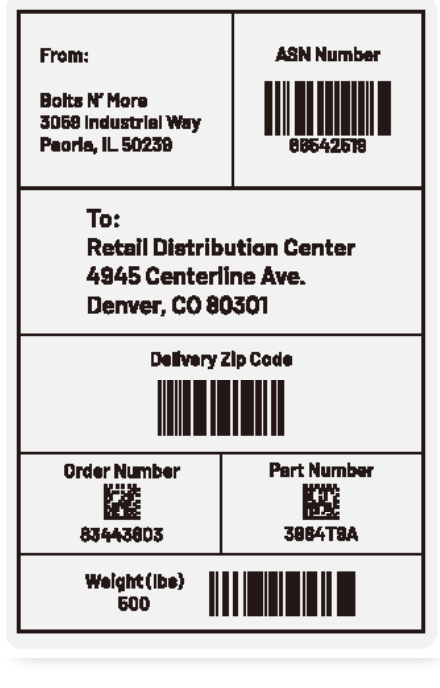

Figure 2 : exemple d'étiquette 2 Figure 3 : exemple d'étiquette 3 Figure 4 : exemple d'étiquette 4

Les méthodes de collecte exposées dans ce rapport peuvent être exécutées simultanément et n'interfèrent pas avec le transfert des tâches et des données vers l'imprimante. Print Network Enterprise et PXML utilisent tous deux leur propre numéro de port TCP/IP dédié, et la collecte de données par le scanner se sert directement du port Ethernet du scanner. Des données de rapport sont générées en temps réel.

# **Exemple d'étiquette utilisée dans tous les rapports**

Tous les rapports de ce guide du technicien utiliseront le même exemple d'étiquette pour faciliter la visualisation du même exemple avec différents outils de rapport. L'exemple d'étiquette est une étiquette d'expédition de 4" x 6" créée avec le logiciel d'étiquettes BarTender de Seagull Scientific, qui est relié à une feuille de calcul Excel avec 4 sociétés d'expédition fictives qui envoient toutes des marchandises vers un endroit appelé centre de distribution de détail. Voici ce à quoi ressemblent les quatre étiquettes:

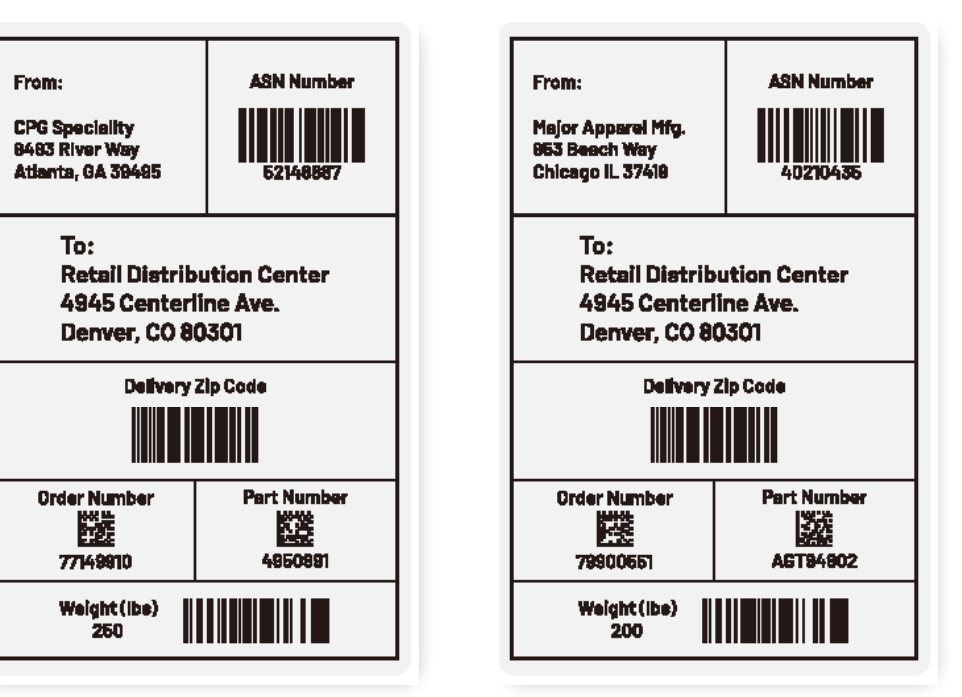

# **OPTION 1 Avec Print Network Enterprise**

Print Network Enterprise (PNE) est un pack logiciel gratuit téléchargeable qui offre une vaste palette d'outils de gestion d'appareils pour les imprimantes TSC Printronix Auto ID. Non seulement PNE fournit une représentation visuelle opérationnelle de la console de l'imprimante sur votre écran, ce qui vous permet de tout faire comme si vous étiez devant l'imprimante, mais encore il est doté d'une gamme de fonctionnalités de capture pour collecter des informations sur la configuration de l'imprimante, les supports, le signal RFID et le suivi du flux de données, entre autres. Il fournit également un outil de collecte pour toutes les données ODV d'étiquettes et de codes-barres.

### **Démarrer la collecte des données**

Lorsque vous ouvrez PNE, il détecte les imprimantes locales et affiche leur état. Dans cet exemple, il y a une imprimante qui est actuellement en ligne.

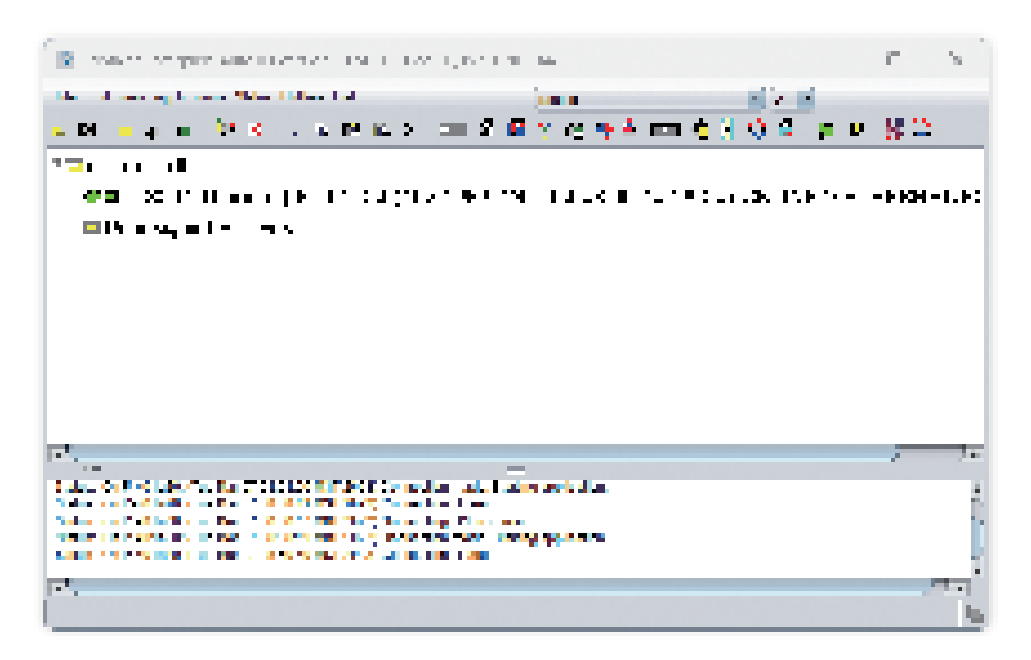

### **Sélectionner des applications**

AutoID Data Manager affiche un autre écran qui montre l'imprimante disponible et l'état de l'outil de collecte. Dans ce cas, il est prêt à démarrer la collecte des données.

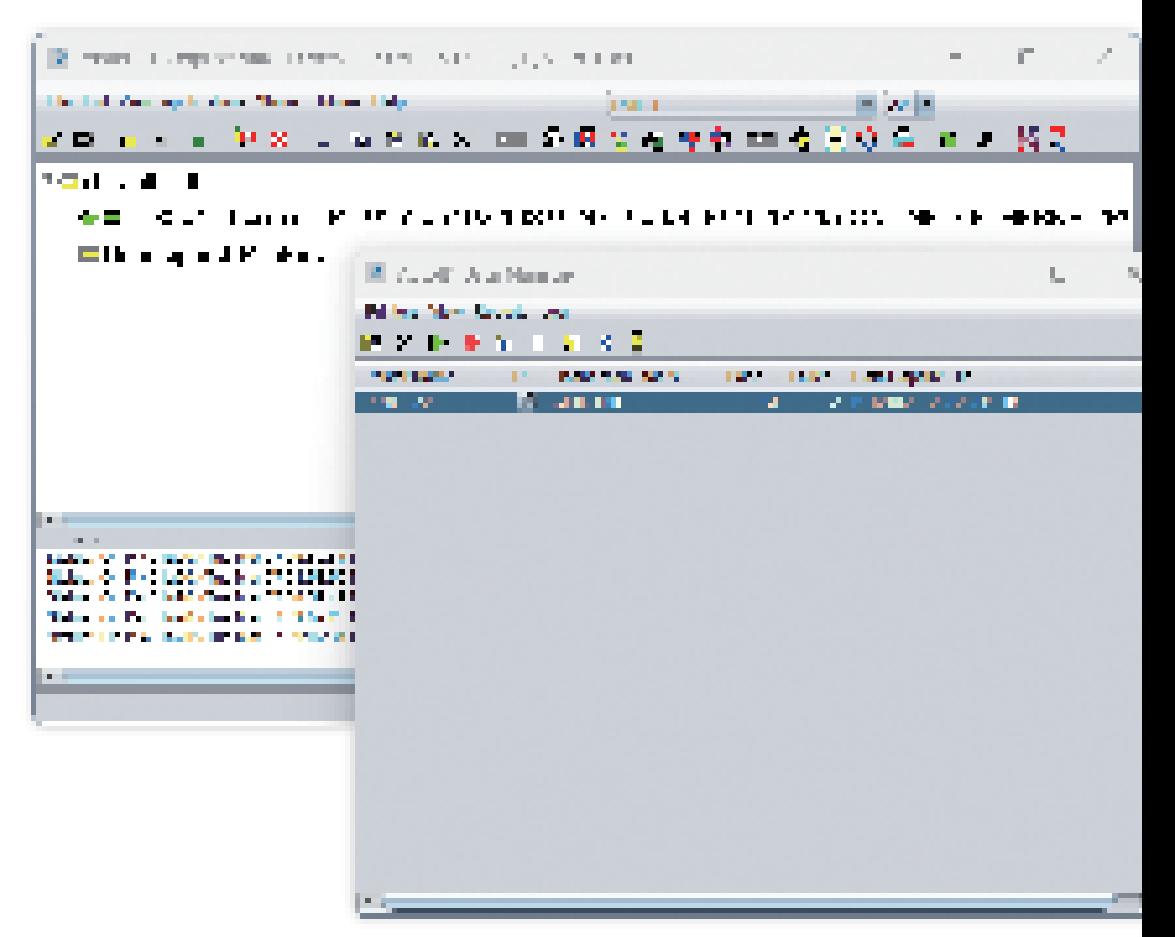

Après l'exécution de la tâche d'impression, cesser simplement de collecter des données sur AutoID Manager (bouton rouge dans la ligne des icônes), accéder à Reports (Rapports) < Create Report for Selected Printers (Créer un rapport pour les imprimantes sélectionnées) et appuyer sur la touche Entrée. Le message suivant va s'afficher. Utilisez Auto ID Manager < Reports (Rapports) > Set Report Parameters (Définir les paramètres des rapports) pour afficher un écran qui détermine les champs à collecter ainsi que le nom du fichier et l'emplacement du rapport.

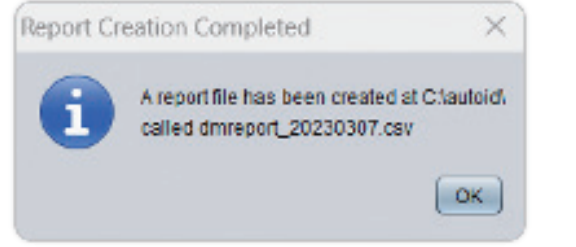

Dans notre exemple, nous avons sélectionné les champs les plus importants, notamment le nom de l'imprimante, la date, les données du code-barres, le symbole du code-barres et son évaluation. De nombreux champs sont associés à la norme d'évaluation ISO, notamment la rectitude des lignes, la netteté des bords des lignes, la qualité du contraste entre la ligne et le fond, etc.

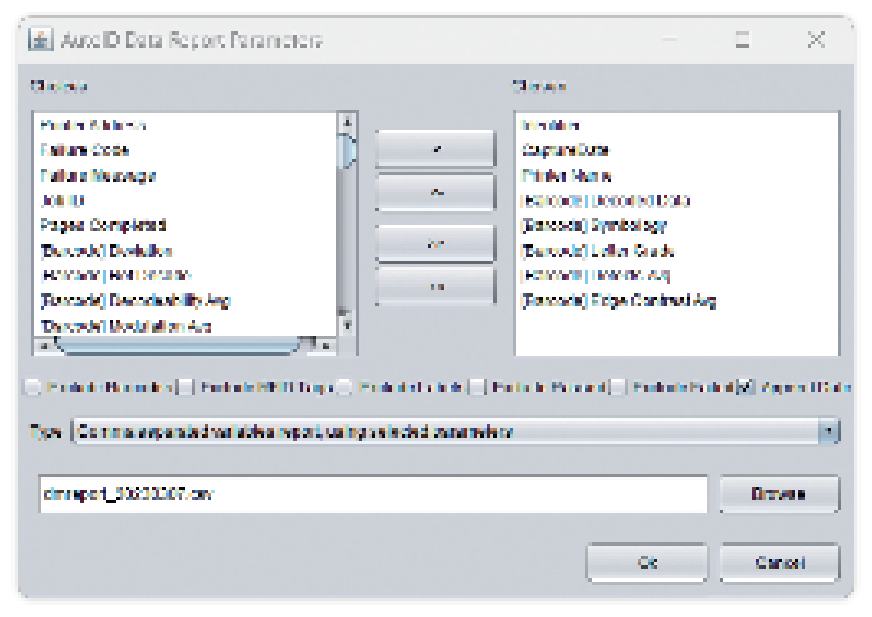

Ils sont utiles à des fins de diagnostic si le code-barres est raté, mais pour le moment nous allons les ignorer pour simplifier les choses. Deux des points de données de diagnostic (Défauts et contraste des bords) sont collectés pour montrer les données qui sont renvoyées si vous choisissez de les collecter.

### **Résultat du rapport**

Examinons le rapport dans Excel, puisque le fichier a été créé sous forme de fichier variable séparé par des virgules (.csv).

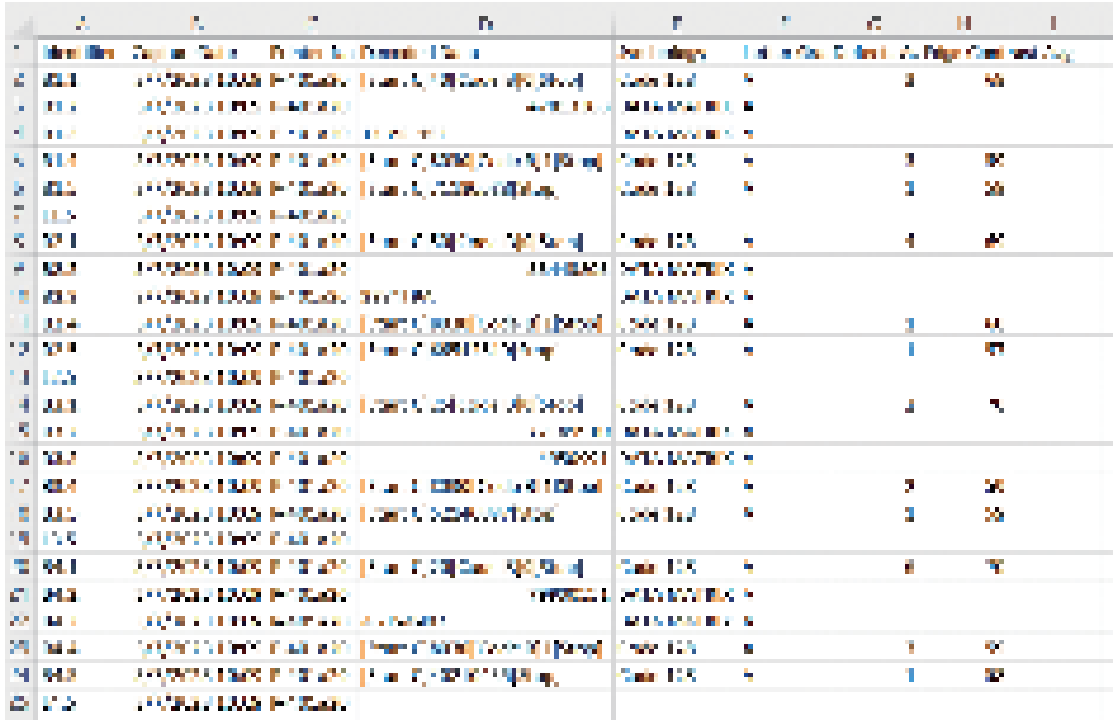

La colonne tout à gauche identifie ainsi l'étiquette et le code-barres trouvés. Dans cet exemple, nous commençons par B1.1, qui signifie « code-barres 1 sur étiquette 1 ». Il y a cinq codes-barres sur l'étiquette avec le champ de données, le symbole et le contenu identifiés ainsi que le niveau des lettres et les paramètres d'évaluation ISO que nous avons sélectionnés. Les lignes du code-barres sont suivies d'une ligne d'étiquette globale « L1.5 » qui signifie « L'étiquette 1 a 5 codes-barres qui ont pu être lus ».

Ce rapport a été créé et enregistré à l'endroit indiqué pour référence ultérieure. Si nécessaire, il peut être consulté pour identifier une étiquette spécifique et se défendre contre les rétrofacturations.

# **OPTION 2 Capturer des données sur le site Internet ODV**

Chaque processus OVD a une adresse IP individuelle qui peut être demandée et est utilisée pour les diagnostics. OVD est également utilisé par des sociétés de logiciels tierces telles que Perceptor PTXL pour capturer et analyser les données d'images. Une connexion au port de contrôle d'OVD est possible pour capturer des données directement sur le scanner et exporter le fichier.

Sur l'illustration ci-dessous, l'option Export CSV (Exporter le fichier CSV) est affiché sous la forme d'un bouton bleu en haut au centre de l'image. L'écran affiche une image de l'étiquette capturée ainsi que les mêmes informations que le rapport PNE. Veuillez noter que le rapport PNE peut être formaté de manière flexible, ce qui n'est pas le cas du rapport ODV natif. L'évaluation, les paramètres ISO, les symboles et le contenu sont affichés.

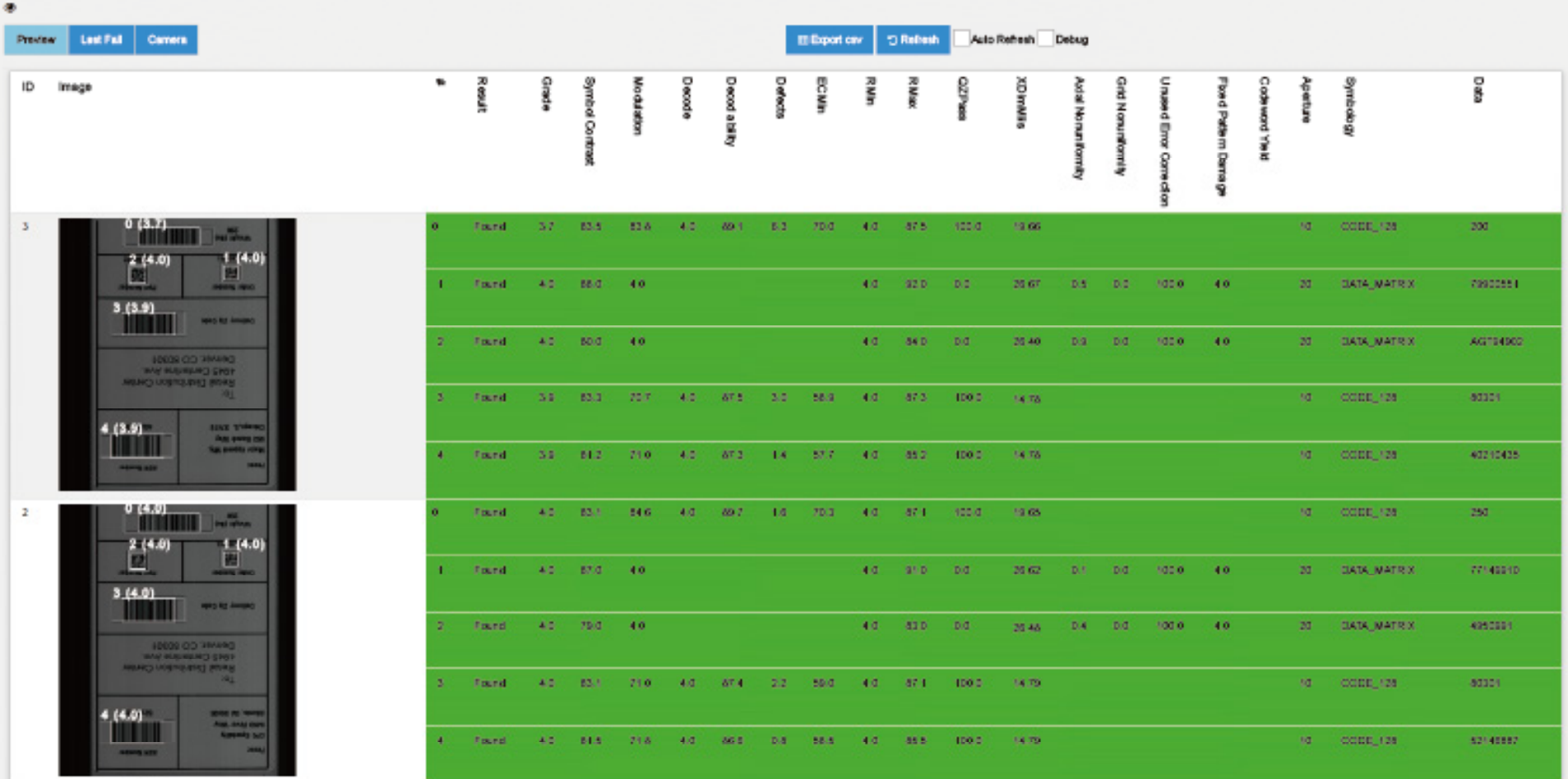

# **OPTION 3 PXML**

# **Aperçu de PXML**

PXML est une communication XML bidirectionnelle qui permet d'envoyer des commandes à l'imprimante et de recevoir des données relatives à l'impression, à la tâche et aux données d'étiquettes provenant de l'imprimante. Les applications peuvent communiquer directement avec l'imprimante pour modifier des configurations, permettre un flux des données différent et vérifier l'état de l'imprimante.

Par exemple, ce qui suit est un court extrait des données reçues lors de la demande d'état de l'imprimante pour montrer comment le type d'imprimante, le nom de l'imprimante, la résolution d'impression et la présence ou l'absence d'ODV sur l'imprimante peuvent être renvoyés à l'application à des fins d'analyse et d'action :

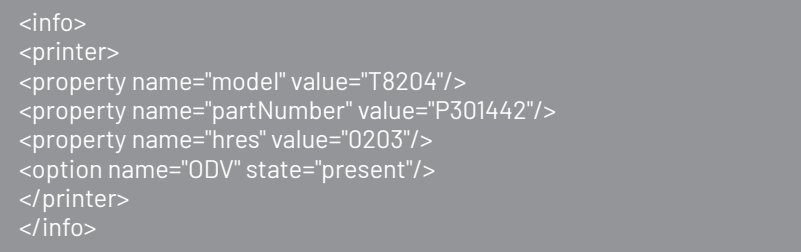

Pour en savoir plus sur l'intégration de PXML dans votre application, veuillez contacter votre revendeur ou le directeur de territoire TSC Printronix Auto ID local.

# **Capturer des données de tâches avec PXML**

L'envoi des chaînes suivantes active la collecte des données et renvoie des informations sur la tâche et l'étiquette :

```
<?xml version=""1.0"" encoding="UTF-8"?>
\overline{\mathsf{Q}} \overline{\mathsf{Q}} \overline{\mathsf{Q}}<status>
<select type="job" enable="true" version="2"/>
</status>
</pxml>
```
## **Résultat du rapport**

Le résultat est renvoyé au format XML. Un seul code-barres d'une étiquette est affiché par souci de concision. Ces données incluent les symboles, les données des codes-barres, l'évaluation globale ainsi que les paramètres d'évaluation ISO.

<?xml version="1.0" encoding="UTF-8"?>  $\langle$  oxml $>$ <status> <job type="ODV"> <odvCodeDetail version="1" failure="false"> <data type="ascii" size="28"> <ascii>[START C]8030[Code B]1[STOP]</ascii></data> <property name="symbology" value="Code 128"/> <property name="orientation" value="picket"/> <property name="gradeOverall" value="A (4.0)"/> <property name="aperture" value="10"/> <property name="wavelength" value="624"/> <property name="dimensionX" value="14.8"/> <property name="decodeability" value="89"/> <property name="modulation" value="71"/> <property name="contrastSymbol" value="84"/> <property name="contrastEdge" value="59"/> <property name="defects" value="2"/> <property name="rmin" value="4"/> <property name="rmax" value="88"/> <property name="pcs" value="100"/> <property name="percentDecode" value="100"/> <property name="aveBarDeviation" value="+0"/> <property name="minBarDeviation" value="+0"/> <property name="maxBarDeviation" value="+0"/> <property name="ratio" value="0.0"/> <property name="scansGood" value="10"/> <property name="scansTotal" value="10"/> </odvCodeDetail> </job> </status> </pxml>

# **Autres applications qui utilisent des données ODV**

# **Teklynx Label Archive**

Teklynx fournit des logiciels de création d'étiquettes et de gestion des tâches d'impression. De plus, sa version de Label Archive se sert de PXML pour capturer des données d'ODV et stocke les données obtenues avec les information sur la tâche dans une base de données pour permettre une récupération et une consultation aisées.

Pour en savoir plus sur Label Archive, veuillez visiter : LABEL ARCHIVE Label Security & Traceability Software (teklynx.com)

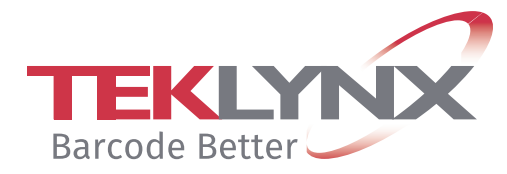

# **Perceptor PTXL**

Perceptor PTXL est une application logicielle qui se connecte directement à ODV et ajoute des fonctions de scannage supplémentaires, notamment OCR, une vérification des doublons de numéros de série ainsi qu'un contrôle de l'image et des défauts d'impression. Par ailleurs, toutes les données des étiquettes sont capturées et stockées dans une base de données dans le cloud.

Pour en savoir plus sur Perceptor PTXL, veuillez visiter : Perceptor PTXL (perceptor-ptxl.com)

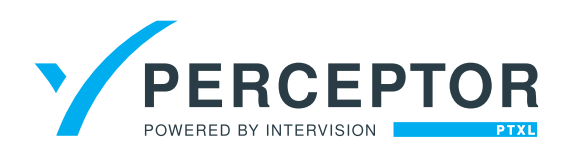

# **Résumé**

ODV de TSC Printronix Auto ID fournit un contrôle des codes-barres intégré et automatisé qui garantit que seuls les barres-codes qui correspondent à un niveau d'évaluation spécifié seront utilisés. En plus de surimprimer et de réimprimer des étiquettes ratées, ODV fournit également un ensemble complet de rapports qui permettent d'établir des rapports ou d'alimenter directement une application. Ces rapports peuvent être stockés ou intégrés dans des applications pour aider à se défendre contre des rétrofacturations.

Les rapports sont flexibles en matière de flux de données de sortie (.csv ou .xml), d'emplacement et de contenu. Pour en savoir plus sur OVD, les rapports ou le contrôle des codes-barres, veuillez contacter votre revendeur local ou TSC Printronix Auto ID.

### **CORPORATE HEADQUARTERS**

TSC Auto ID Technology Co., Ltd. Tel: +886 2 2218 6789 E-mail: apac\_sales@tscprinters.com

#### **LI ZE PLANT**

TSC Auto ID Technology Co., Ltd. Tel: +886 3 990 6677 E-mail: apac\_sales@tscprinters.com

#### **CHINA**

Tianiin TSC Auto ID Technology Co., Ltd. Tel: +86 22 5981 6661 E-mail: apac\_sales@tscprinters.com

#### **ASIA PACIFIC**

TSC Auto ID Technology Co., Ltd. Tel: +886 2 2218 6789 E-mail: apac\_sales@tscprinters.com

#### **KOREA**

TSC Korea Representative Office Tel: +82 2 852 3322 E-mail: apac\_sales@tscprinters.com

#### **INDIA**

TSC India Representative Office Tel: +91 2249 679 315 E-mail: apac\_sales@tscprinters.com

#### **EMEA**

TSC Auto ID Technology EMEA GmbH Tel: +49 (0) 8106 37979 000 E-mail: emea\_sales@tscprinters.com

#### **RUSSIA**

TSC Auto ID Technology EMEA GmbH Tel: +7 495 646 3538 E-mail: emea\_sales@tscprinters.com

#### **MIDDLE EAST**

TSC Auto ID Technology ME Ltd, FZE Tel: +971 4 2533 069 E-mail: emea\_sales@tscprinters.com

#### **AMERICAS**

TSC Auto ID Technology America Inc. Tel: +1 657 258 0808 E-mail: americas\_sales@tscprinters.com

#### **MEXICO**

TSC Mexico Representative Office Tel: +1 52 (33) 3673 1406 E-mail: americas\_sales@tscprinters.com

#### **BRAZIL**

TSC Brazil Representative Office Tel: +55 (11) 3554 7225 E-mail: americas\_sales@tscprinters.com

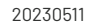

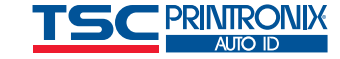